**Microsoft Partner** Silver Application Development

# FIRSTSPORTS

**IRFU** 

**Club House**

**Creating a Membership Scheme(s)**

# **Introduction**

Membership Schemes are the foundations for the whole system. The schemes are what help determine your members, the status of your members, the amount paid, total members and

#### **1. Creating a new scheme**

To create a scheme, select **Finance** 

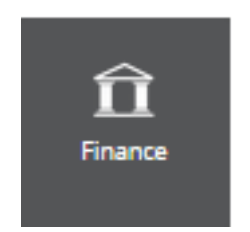

## Once loaded, select **Membership Schemes**

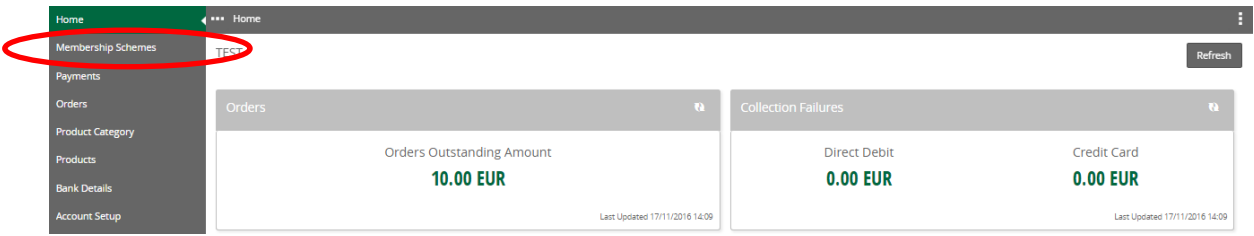

#### Existing Schemes will appear in the list

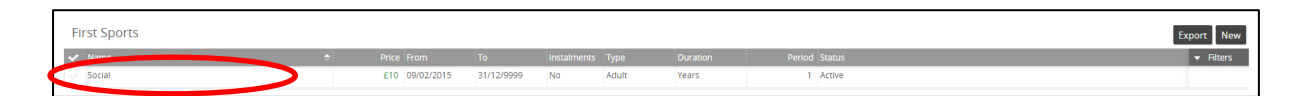

#### Select **New**

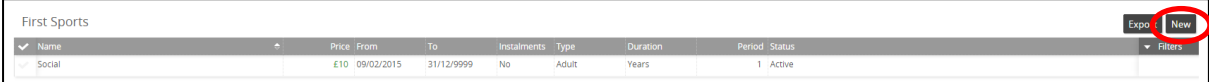

# FIRSTSPORTS

## The Schemes details page is created

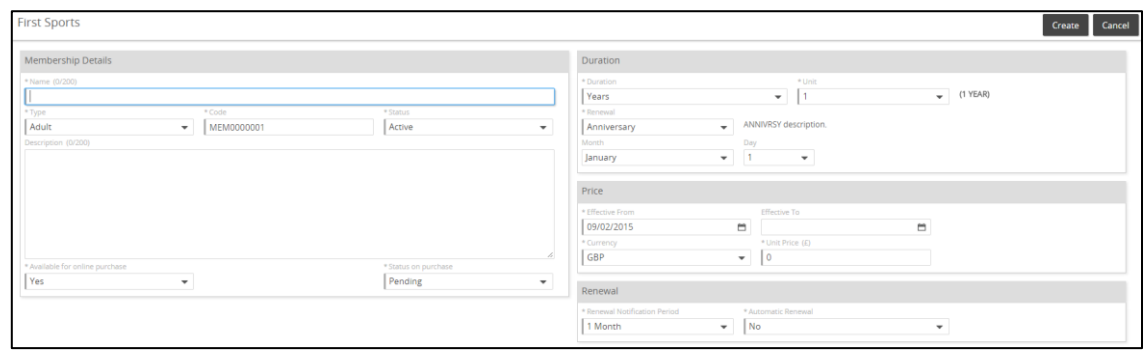

Scheme Details include:

- **1. Membership Details:**
- Name Manual Entry (Club Specific)
- Type
- Adult Single Membership Scheme (assigned to one member)
- $\blacksquare$  Junior As Above
- Individua**l** As Above
- Code Default code entered by the system Status – Active (Current)/Inactive (not currently available)
- Available for Purchase Online This will post the membership to the Clubs website (If they are using the FSI website available to create via GMS) Allowing existing and new members to sign up and buy their memberships online via the website
- Status on Purchase Which grid and status does the individual hold once they sign up
	- Pending Allocates the individual to the pending grid
	- Active Individual automatically appears in the Membership grid

#### **2. Duration:**

- Duration Years/Months/Lifetime (Never Expires)
- Unit How many months, years?
- Renewal
- Anniversary = Set a specific date for the scheme to expire and be renewed.
	- Month Which month does it commence
	- Day Which day does is start for the month
- Join Date = The date the individuals are assigned the scheme, the scheme commences and renews based on the join date and length of scheme i.e. 1 year.

## **3. Price**

- Effective From The date the scheme commences. This defaults
- Effective To If the scheme is only valid for a limited time then entering an effective too
- Currency GBP
- Unit Price How much does it cost. (0.00 if free)

# FIRSTSPORTS

#### **4. Renewal**

 Renewal Notification Period – How early can the individual be assigned the new membership type.

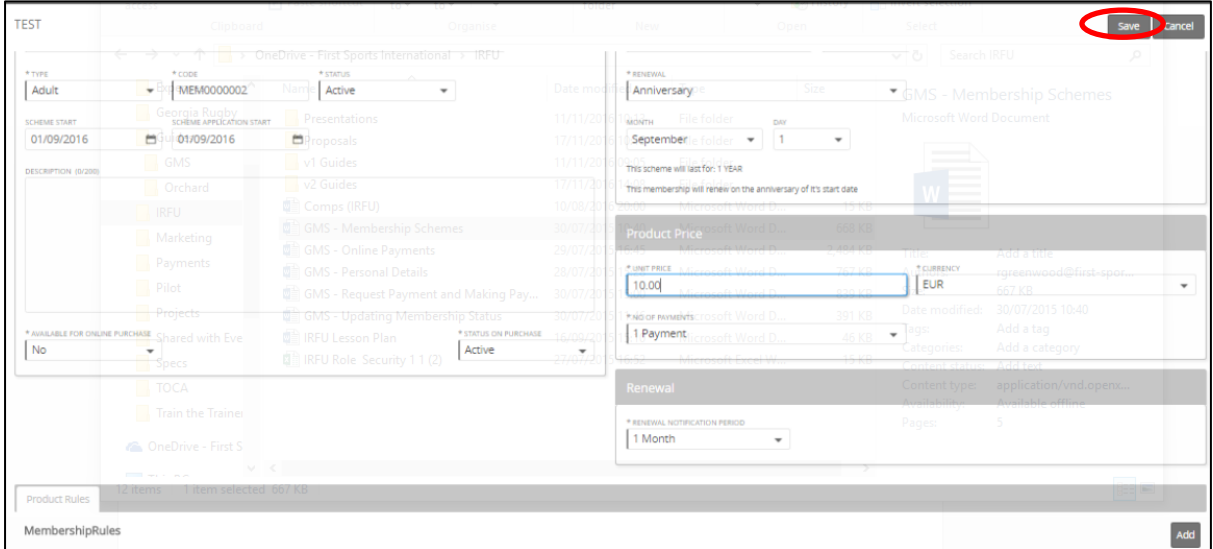

Once all the information has been populated, select **Save**

The Membership is then available to assign to both new and existing members or alternatively the members can sign in themselves and purchase the membership.

### **5. Applying Product Rules**

To apply a Product Rule at the bottom of the membership scheme details, there is a tab called Product Rules, any existing rules will be listed. To create new, select Add.

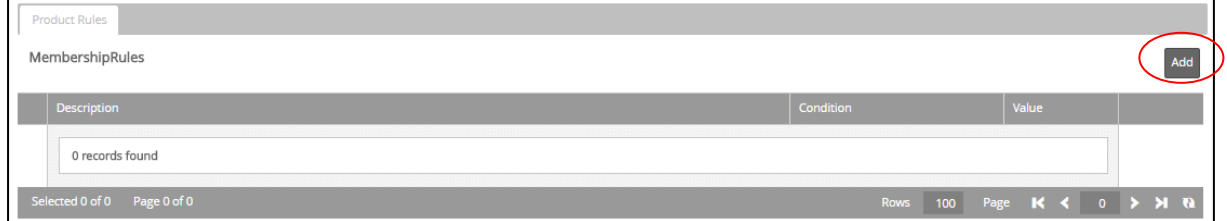

Selecting Add displays a list of values that can be applied as product rules

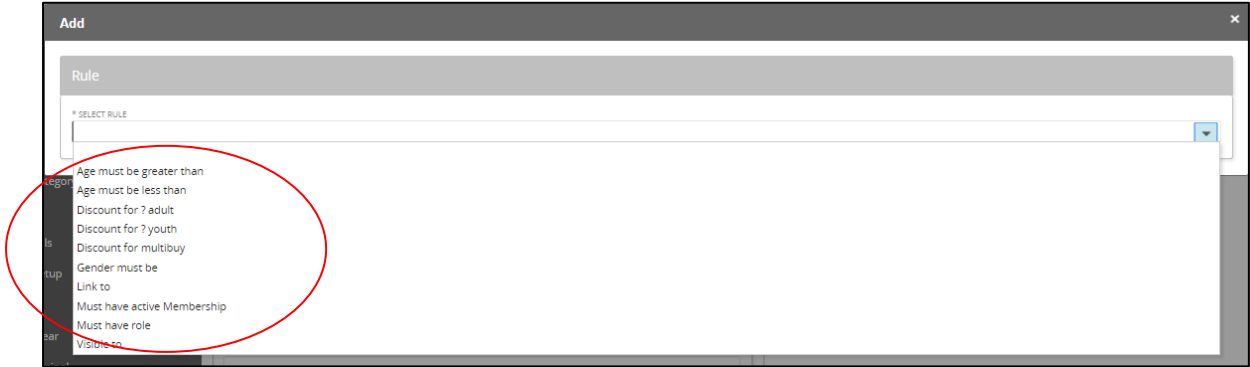

These rules include:

- Age Must be greater than An age is applied and a check is added to ensure the person is above the set age
- Age must be less than As above, but the individuals must be below the age listed
- Discount for Multi buy discount, if X number of schemes are purchased there is a discount of X
- Discount for additional members If additional members are added, if X are added then apply a discount of X
- Gender must be Male/Female
- $\bullet$  Link to –
- Must have active Membership Only available if they are an existing member
- Must have role Select which roles the membership can be purchased by
- Visible to Which individuals can see the membership to purchase

#### **6. Applying Price Points**

Once the membership scheme has been created it is possible to edit and add additional prices to the scheme. To add an additional price, select the scheme and edit.

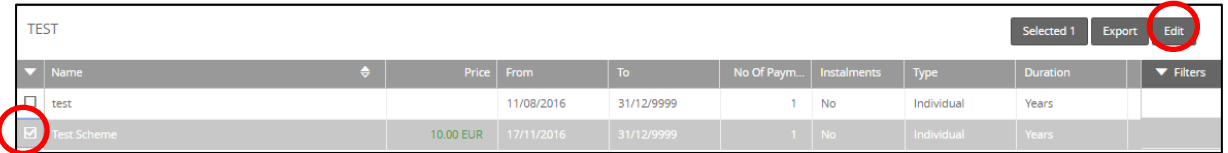

Scrolling to the bottom of the scheme it is possible to see a tab labelled Price Points. This will display the initial price added when the scheme was first created. To add a new/additional price, select New

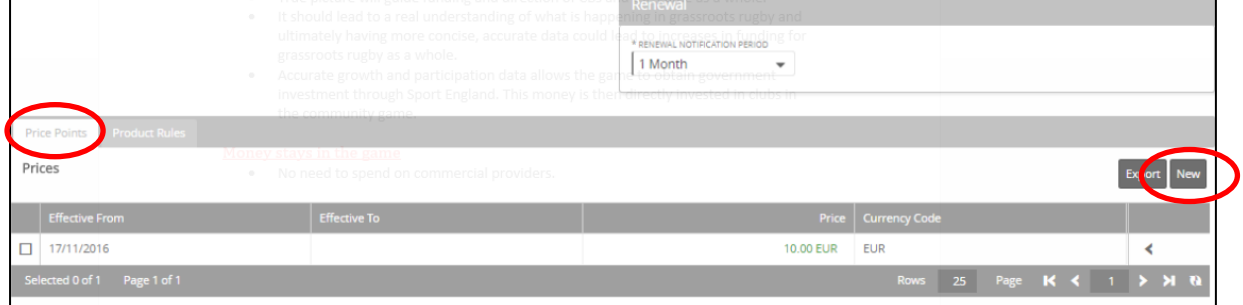

A new screen will load displaying text boxes where details for the new prices can be entered. It is also possible to apply a date to the price, if the organisation or administrator only wants the price to be available for a set duration either to assign by the administrator or for the individual to sign up to themselves.

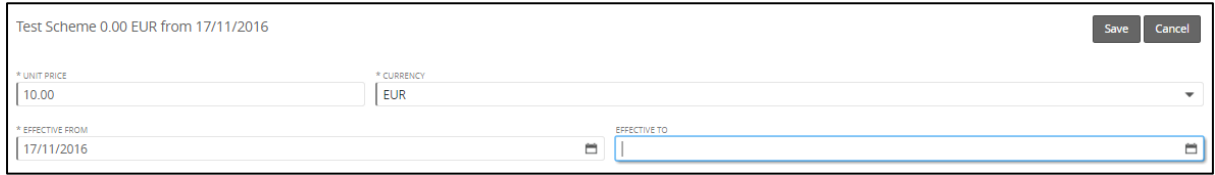

### **7. Removing Membership Schemes**

To remove the membership scheme from being available to purchase, select the required membership scheme and edit.

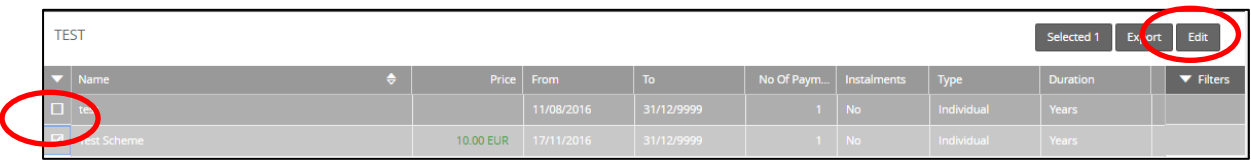

The membership details screen will load, from here the administrator will need to set the scheme to inactive and save the changes

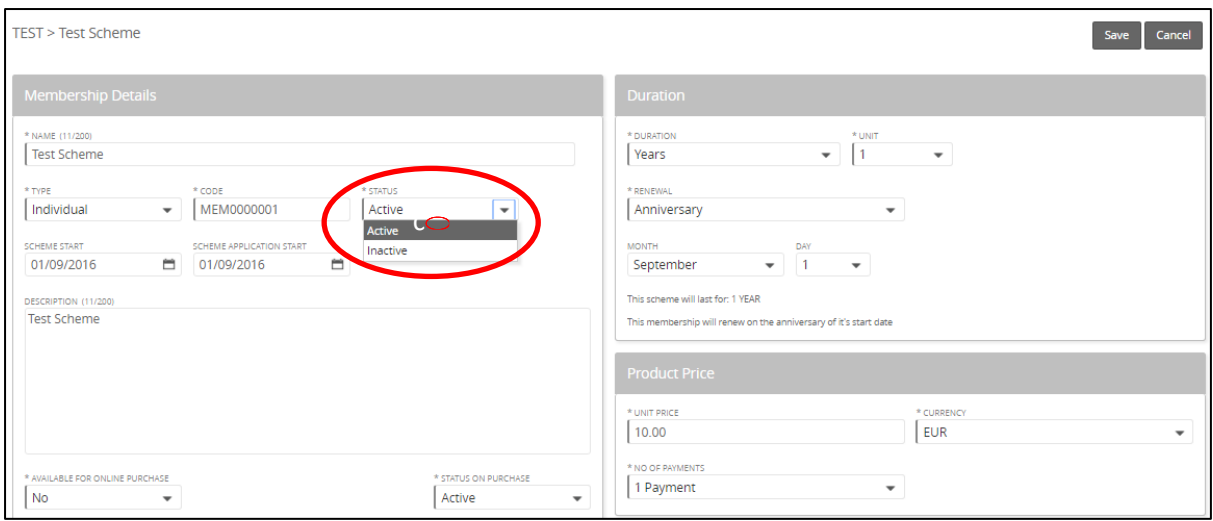

Once saved and returning to the list of schemes the, scheme that was set to inactive is no longer available. It is important to note that from this point on no one will be able to be assigned or purchase this membership scheme. Existing members assigned to this membership will remain until the currently membership expires (this is the duration remaining)

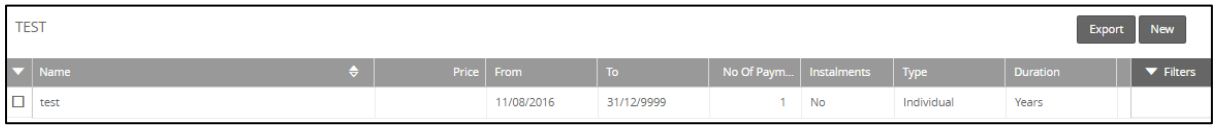

The membership has been removed from the list of active schemes, to find the inactive schemes, select the filter, and set the Status search to inactive, followed by Search

**TEST**  $\equiv$ ᅱ  $\blacksquare$ ᅱ  $\blacksquare$ 31/12/9999  $\Box$ 11/08/2016